#### **NEED HELP? 412-268-8855 or mediatech@cmu.edu**

## **Carnegie Mellon University**

**Computing Services** 

## **QUICK REFERENCE** Wean Hall 7500

### **DISPLAY ONE DEVICE**

- 1. Tap the touch panel to wake the system.
- 2. Under **Device,** tap the device that you want to display.

## **DISPLAY MULTIPLE DEVICES**

- 1. Under **Display Controls,** tap **Left-, Right**or **Both-** to set the display location for an additional device.
- 2. Under **Device,** tap the additional device to display.
- 3. (Optional) Under **Display Controls,** tap **Blank Screen/Unblank Screen** to toggle on/off room screens in the corresponding location.

## **PREVIEW DEVICE ON TOUCH PANEL**

#### Advanced Audio  $d+$ **Adjust lights/shades Adjust volume**

- 1. Under **Actions,** select **Video Preview.**
- 2. Tap **Left Display, Right Display** or **Desktop** to designate the device to display on the touch panel.
- 3. Tap the **arrow** to return to the touch panel menu.

## **CONNECTING**

### **Wireless**

- 1. Tap **Wireless Presentation** on the panel.
- 2. Follow the steps on the screen to **connect your device**.
- 3. Tap **End Presentation** to disconnect.

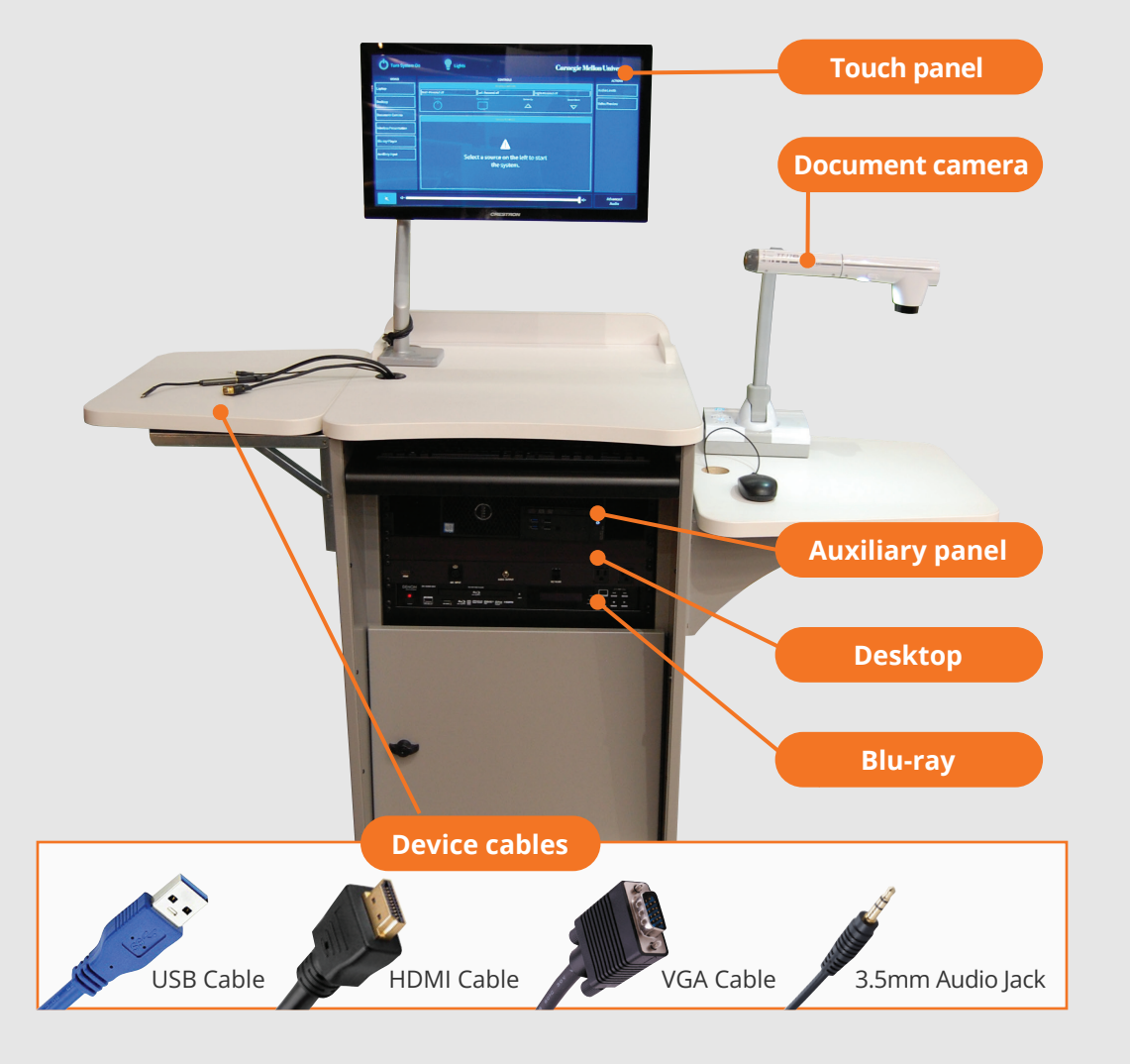

#### **Wired** Connect the appropriate cable to your device.

# **PRESENTING**

## **Touch Panel**

*Tap to refresh the touch panel.*

*Turn off when complete.*

**1 Tap to start**

## **VIDEOCONFERENCING**

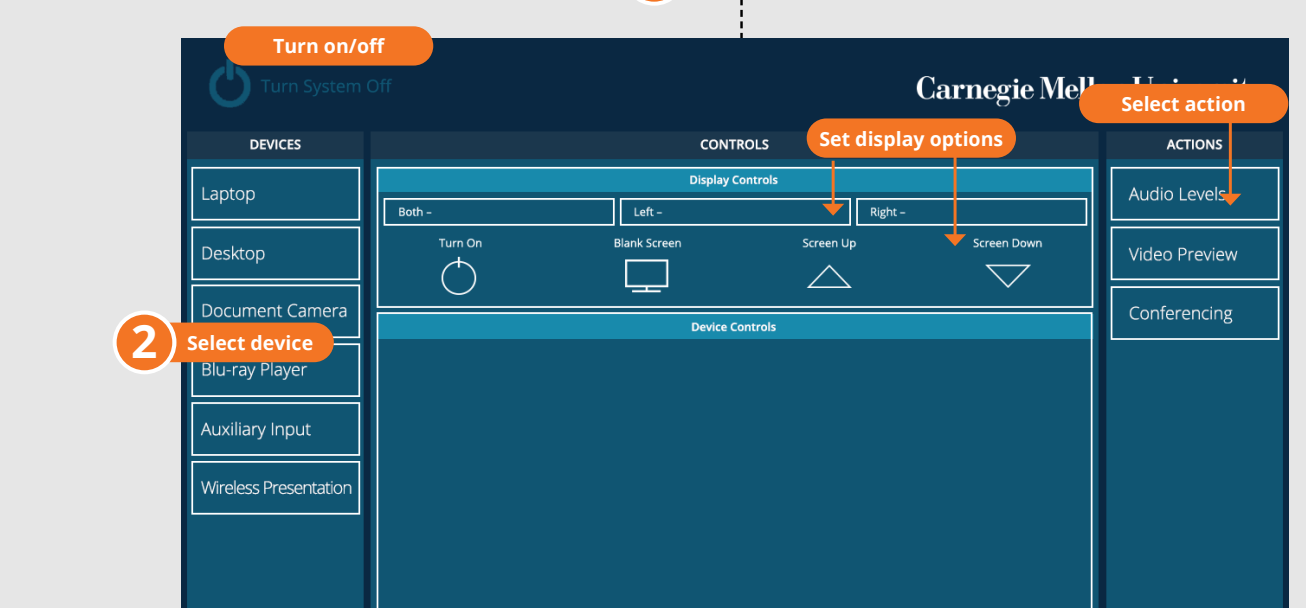

- 1. Connect the **USB cable**, labeled Conferencing, and the **HDMI cable** to your laptop.
- 2. Tap **Conferencing** on the touch panel.
- 3. Open the **Zoom app** then select your **profile icon > Settings.** Set the following:
	- **Video** USB Capture SDI+
	- **Audio (Speaker)** Crestron (Crestron)
	- **Audio (Microphone)** Dante USB I/O Module
- 4. Use Zoom to share your screen.